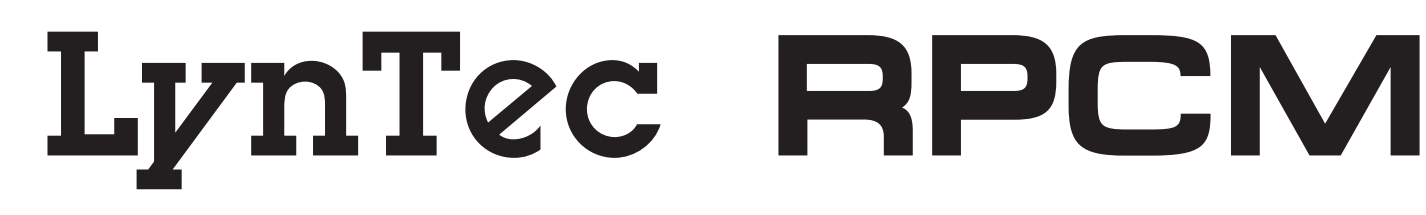

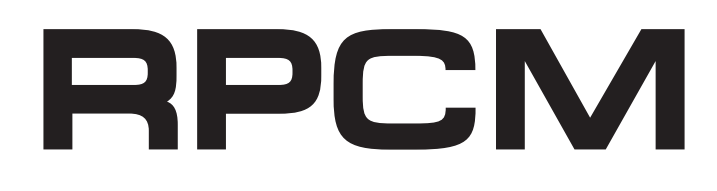

## **Instruction Bulletin**

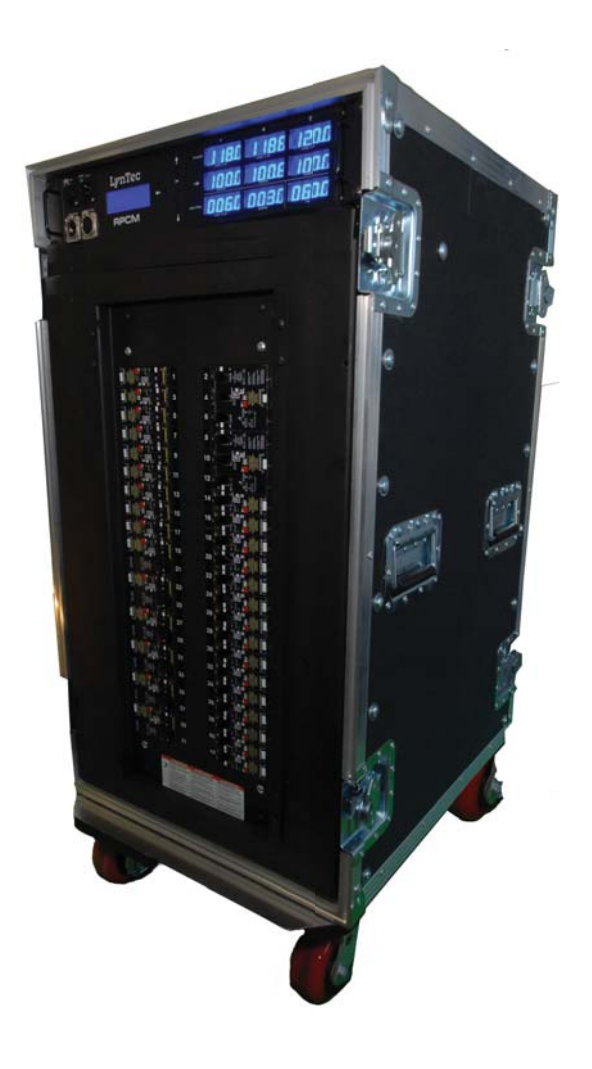

**R**emote **P**ower **C**ontroller for **M**obile **Distribution** 

**Retain for future use.**

#### **HAZARD CATEGORIES AND SPECIAL SYMBOLS**

Read these instructions carefully and look at the equipment to become familiar with the device before trying to install, operate, service, or maintain it. The following special messages may appear throughout this bulletin or on the equipment to warn of potential hazards or to call attention to information that clarifies or simplifies a procedure.

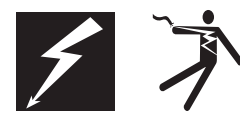

The addition of either symbol to a "Danger" or "Warning" safety label indicates that an electrical hazard exists which will result in personal injury if the instructions are not followed.

This is the safety alert symbol. It is used to alert you to potential personal injury hazards. Obey all safety messages that follow this symbol to avoid possible injury or death.

## **DANGER**

DANGER indicates an immediately hazardous situation which, if not avoided, **will result in** death or serious injury.

## **WARNING**

WARNING indicates a potentially hazardous situation which, if not avoided, **can result in** death or serious injury.

## **ACAUTION**

CAUTION indicates a potentially hazardous situation which, if not avoided, **can result in** minor or moderate injury.

## **CAUTION**

CAUTION, used without the safety alert symbol, indicates a potentially hazardous situation which, if not avoided, **can result in** property damage.

*NOTE: Provides additional information to clarify or simplify a procedure.*

Electrical equipment should be installed, operated, serviced and maintained only by qualified electrical personnel. This document is not intended as an instruction manual for untrained persons. No responsibility is assumed by LynTec for any consequences arising out of the use of this manual.

**PLEASE NOTE**

**Class A FCC Statement**

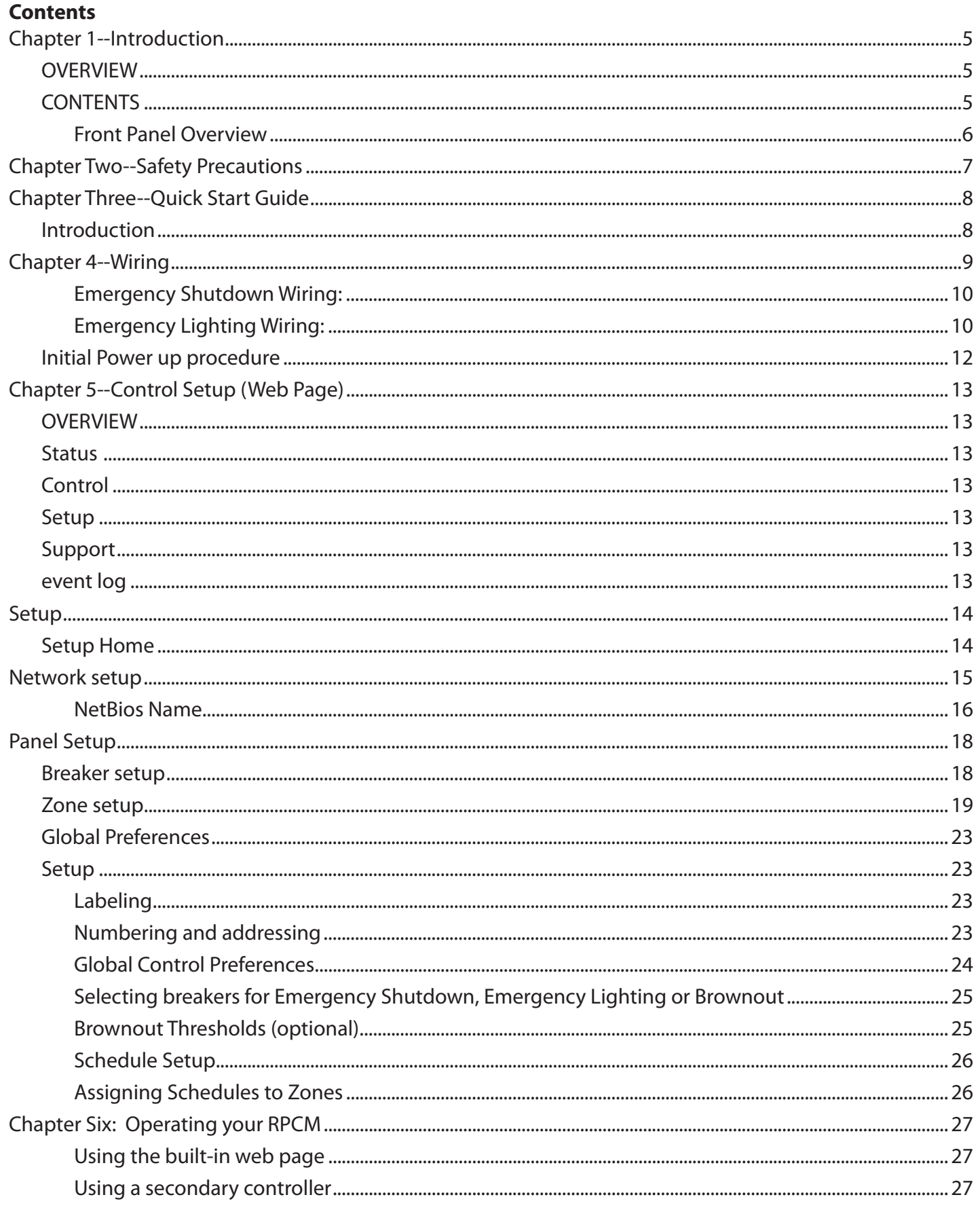

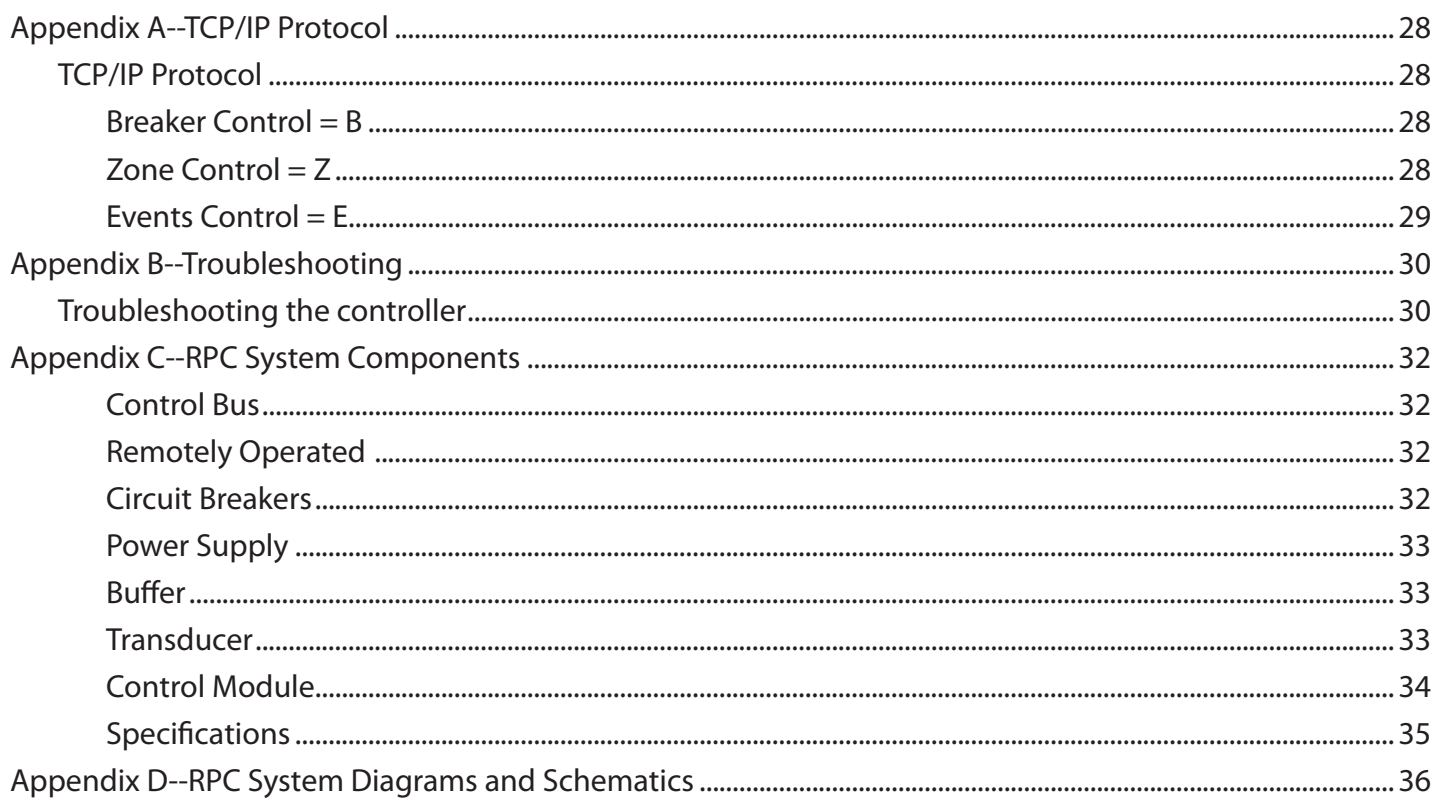

## **Chapter 1--Introduction**

### **OVERVIEW**

This bulletin explains how to connect and operate the LynTec Remote Power Controller-Mobile Power Distribution Cabinet (RPCM). The controller uses remotely operated circuit breakers to control up to 42 remotely operated branch circuits. Control signals originate externally from commands received via the communications network or from dry contact inputs. Acceptable communications protocols include TCP/IP, sACN (E1.31) and DMX-512.

**CONTENTS** Each RPC comes standard with the following components installed:

- RPC Controller
- Power Supply
- 400A Feed-thru Cam-Lok connectors for incoming power connections
- 200% Neutral Connections
- Main Circuit Breaker
- Nine, four digit, LED front panel displays
- Front panel LCD status display
- Neutral to ground voltage transducer

Optional equipment that may be installed:

Capacitive buffer for brownout protection/operation.

### **Figure 1-1: RPCM Front Panel Display**

**Front Panel Overview** Figure 1-1 shows the parts of the RPCM front panel. A brief description of each part follows in Table 1-1.

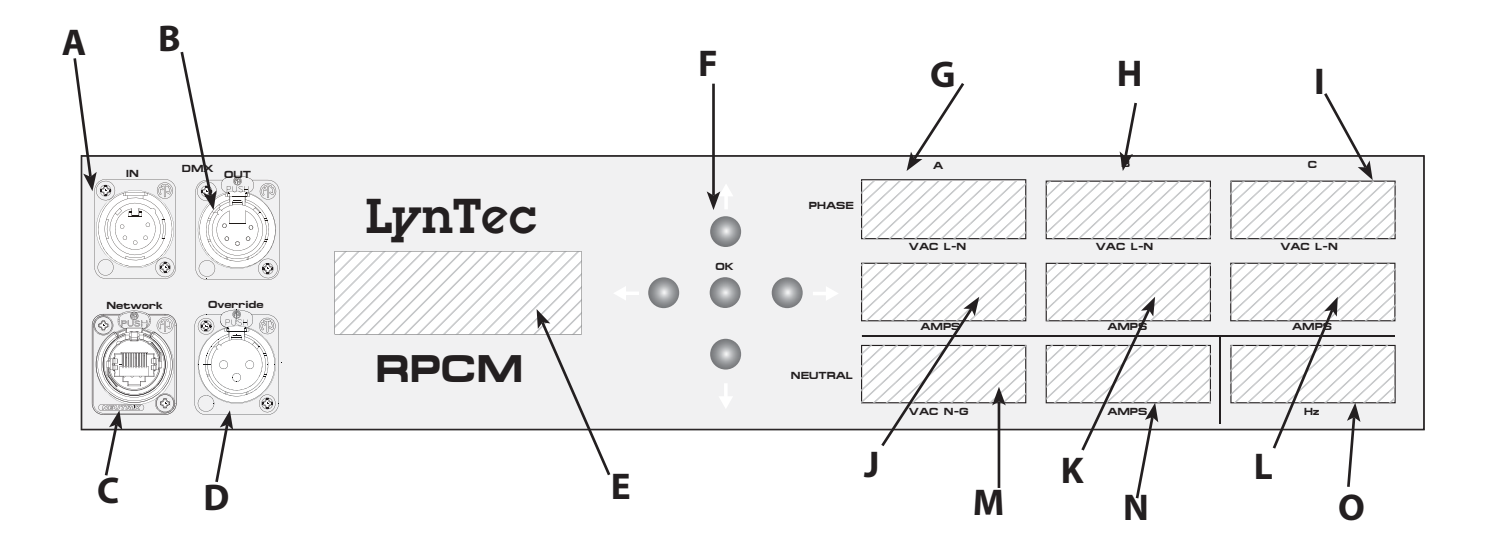

### **Table 1-1: Front Panel Display Components**

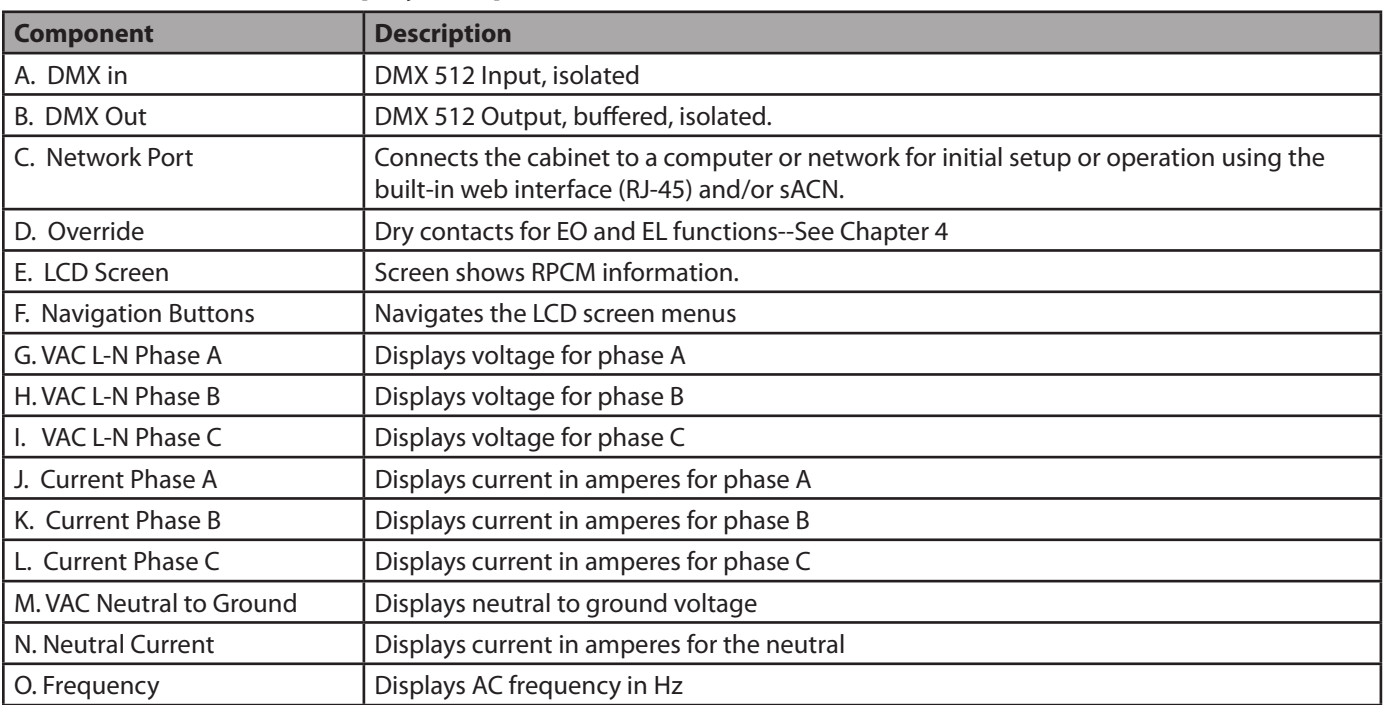

## **Chapter Two--Safety Precautions**

This chapter contains important safety precautions that must be followed before attempting to install, service, or maintain electrical equipment. Carefully read and follow the safety precautions below.

# **! DANGER**

#### **HAZARD OF ELECTRIC SHOCK, EXPLOSION, OR ARC FLASH**

- This equipment must be serviced only by qualified electrical personnel.
- Apply appropriate personal protective equipment (PPE) and follow safe electrical work practices. See NFPA 70E.
- Turn off all power supplying this equipment before working on or inside equipment.
- Always use a properly rated voltage sensing device to confirm that power is off.
- Replace all devices, doors, and covers before turning on power to this equipment.
- Before energizing panelboard, all unused spaces must be filled with blank fillers.

**Failure to follow this instruction will result in death or serious injury.**

## **Chapter Three--Quick Start Guide**

**INTRODUCTION** This chapter is a quick reference listing the steps necessary to install the RPCM. The steps in this chapter are provided as an installation checklist. For complete installation instructions, refer the chapter listed.

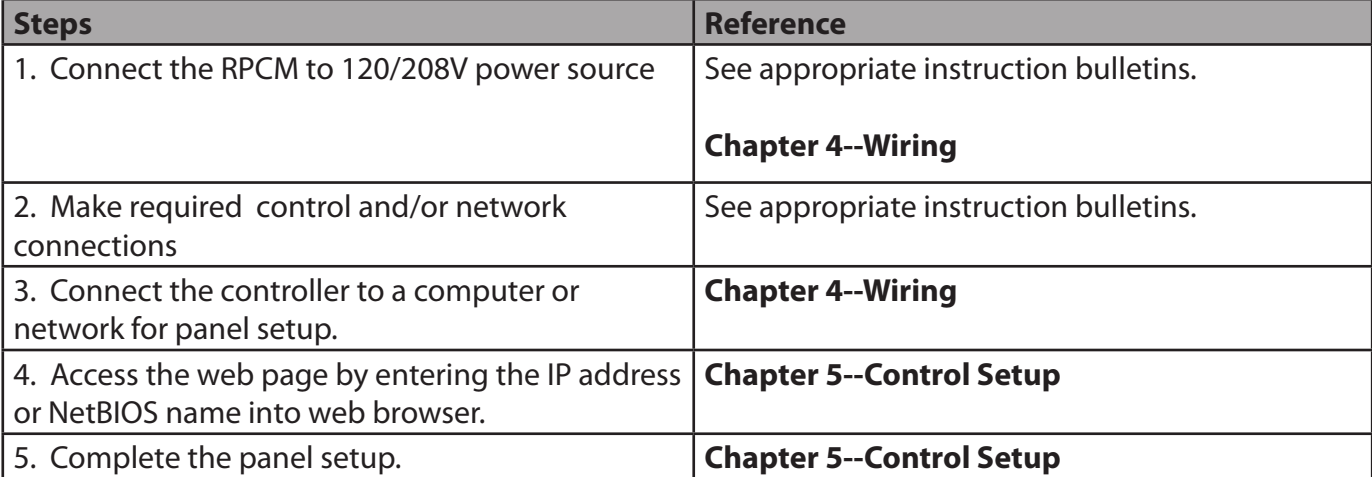

## **Chapter 4--Wiring**

To initially wire the RPCM follow these easy steps:

–

- 1. In this order, connect ground, neutral and phase feeds to rear panel.
- 2. Verify the presence of incoming power with indicator lights and test points on rear RPCM panel.

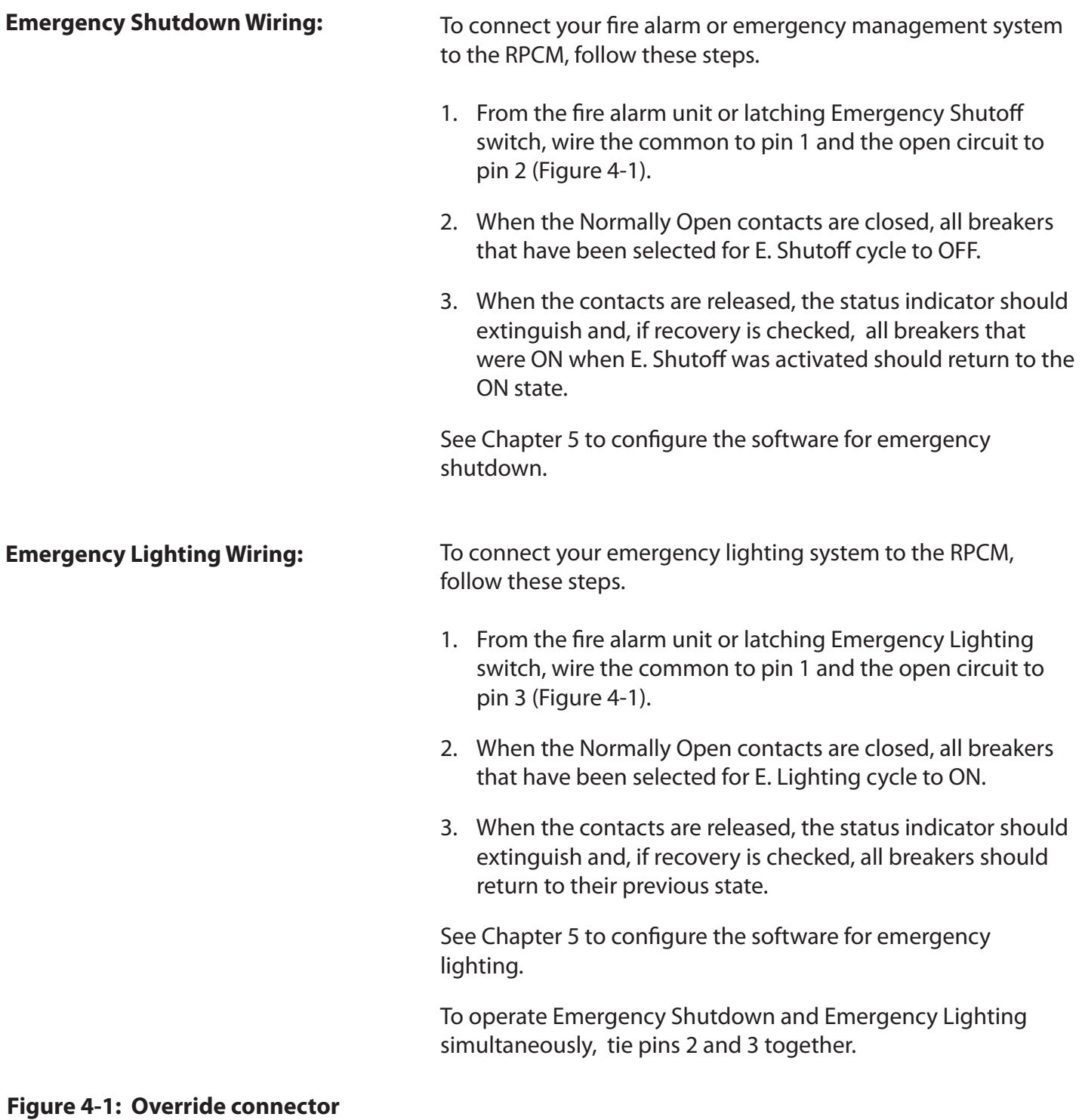

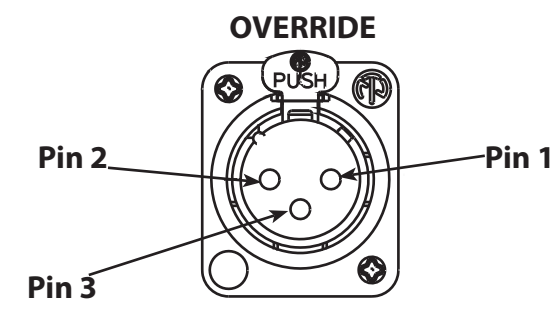

### **Figure 4-2: Control Wiring**

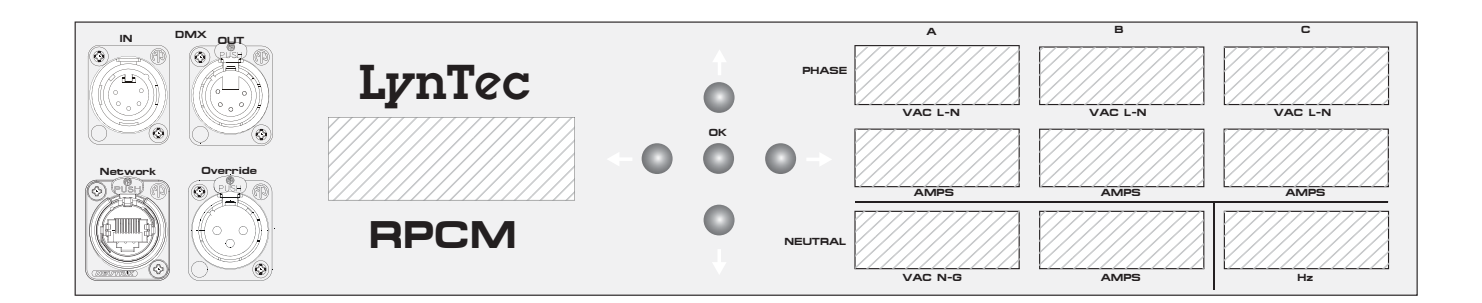

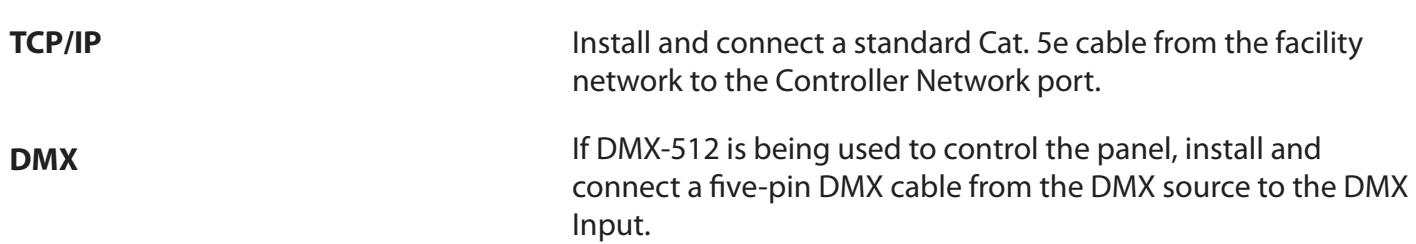

### **INITIAL POWER UP PROCEDURE**

With cover off and breakers visible, turn on the panel main breaker and the Controller Power 15 Amp circuit breaker.

The Controller LCD display should illuminate.

## **Chapter 5--Control Setup (Web Page)**

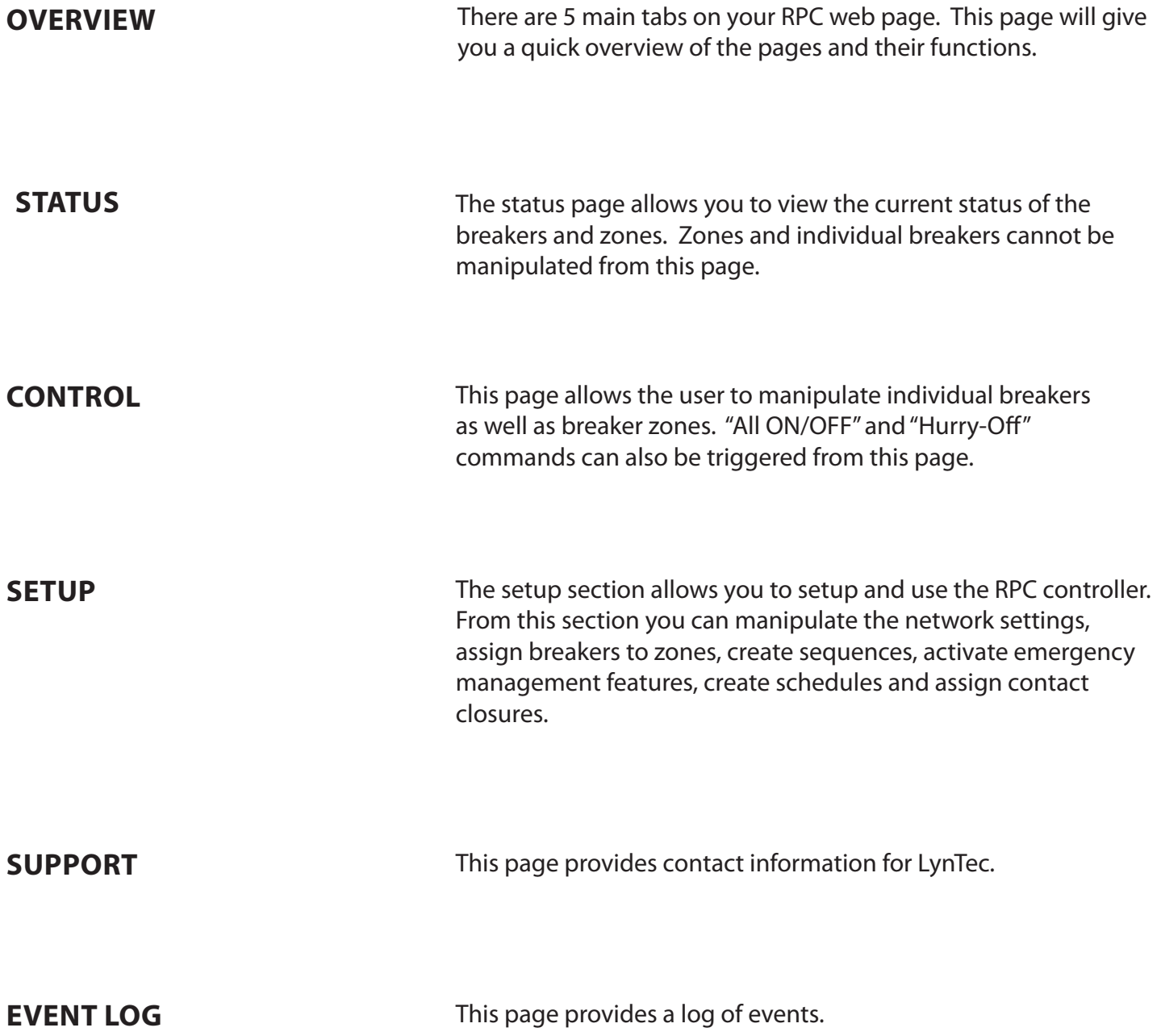

## **Setup**

This section will guide you through the process of setting up your RPC Controller. First enter the IP address or NetBios name into your web browser. When the RPC screen opens. Select "Setup" and "SetupHome" Tabs.

### **SETUP HOME**

#### **Figure 5-1--Setup Home**

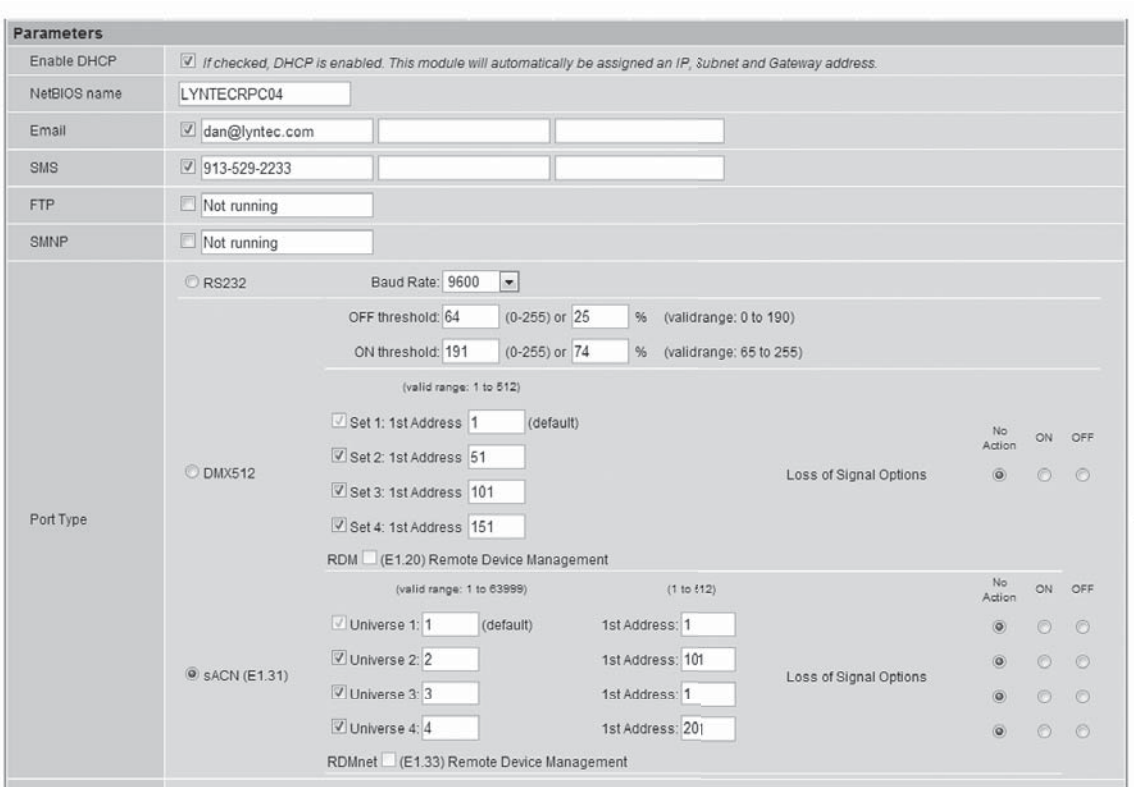

To set the username and password for your panel, click the Setup tab. The Setup Home tab should be displayed. The default username displayed should be "admin" and the password fields should be "pw". Enter the desired username in the first field, password (without spaces or symbols) in the second and then retype the password again in the third field. When ready, click the Update Login Info button to save the changes to the controller's memory.

Contact information for service can also be entered on this page. Under the Serial Number field, enter the name and phone number of the installing contractor (Electrician) and the system integrator (A/V Technician) for future reference. Save this information by clicking the Update Information button below the Clock Set portion of the window.

Basic date and time information will be displayed in the Clock Set fields. Verify that the year, month and day are correct. Set the hour to the appropriate time for your time zone and verify that the minute displayed is correct. Save this information by clicking the Update Information button below the Clock Set portion of the window.

Click the radio buttons for any pages to be printed out under the Printable Pages header. To print the Network Setup, Panel Setup or Panel Schedules pages at any time, ensure the desired buttons have been selected and then click the Print Pages button to the right. Please print a copy for your records after setup is complete.

## **Network setup**

**Figure 5-2--Network Settings** Figure 5-2 shows the network settings portion of the Network setup.

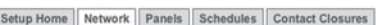

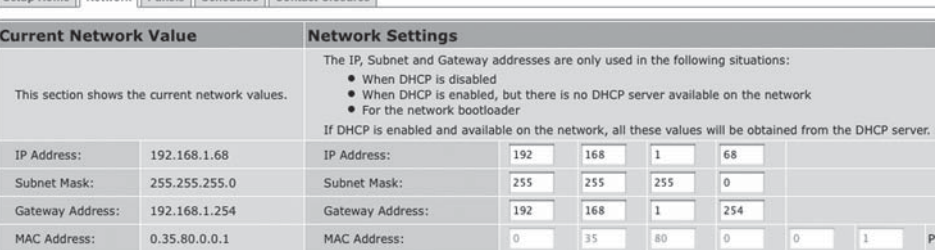

The left hand side of the screen shows the current network values. It is recommended that the user consult with the network administrator before changing these values.

The IP, Subnet and Gateway addresses are only used in the following situations:

- When DHCP is disabled
- When DHCP is enabled, but there is no DHCP server available on the network
- For the network bootloader

If DHCP is enabled and available on the network, all these values will be obtained from the DHCP server.

If DHCP is disabled and a static address is used, save changes and then press "Reset RPC" to apply changes.

### **Figure 5-3: Interface options**

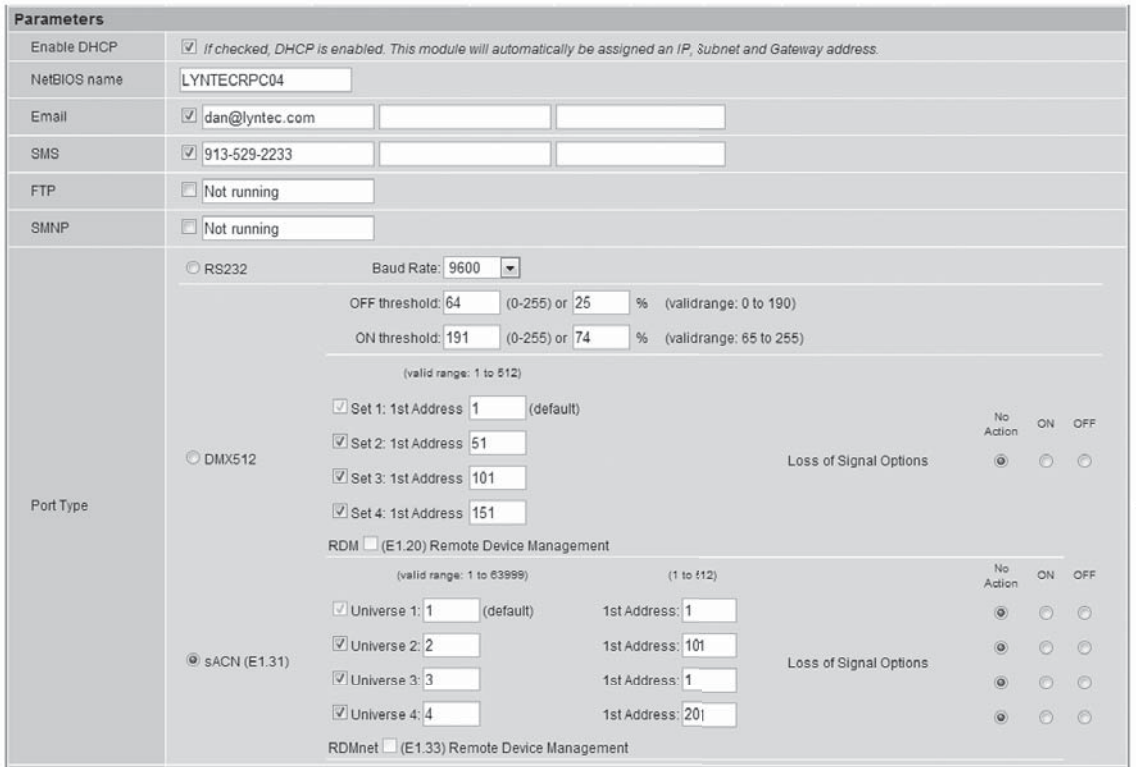

**NetBios Name** The NetBios name defaults to LynTecRPC. Each master panel in your system should be assigned a unique NetBios name. After names are assigned the user can access the system web page by entering the NetBios name into the web browser instead of using the IP address.

**Port Type** The port type section is used to select the preferred communication protocol. The controller defaults to Ethernet (TCP/IP) for setup but can be controlled in conjunction with sACN or DMX-512 protocols.

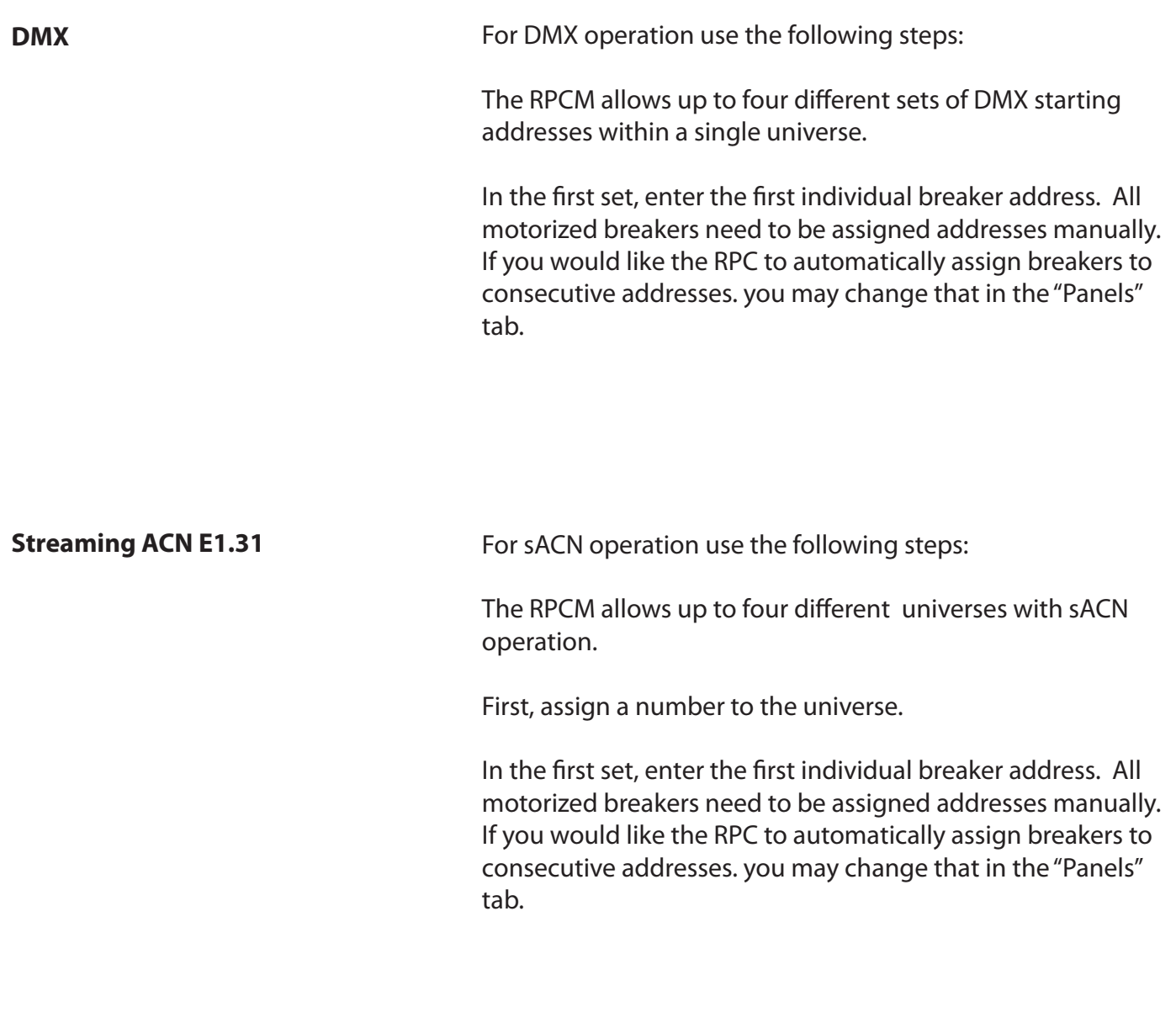

Please note that selecting sACN/DMX control for a breaker or zone, will disable web control for that breaker/zone

## **Panel Setup**

### **BREAKER SETUP**

This section explains how to setup your panel and motorized breakers for remote operation. Repeat this step any time breakers are added or removed.

To setup breakers, follow these steps:

- 1. Under Setup, go to the Panels tab.
- 2. Confirm that all breakers are seated properly and have not shifted during transport.
- 3. Click the "Scan Breakers" button. Motorized breakers are represented in white, unmotorized breakers or blank spaces are represented in gray.

#### **Figure 5-4**

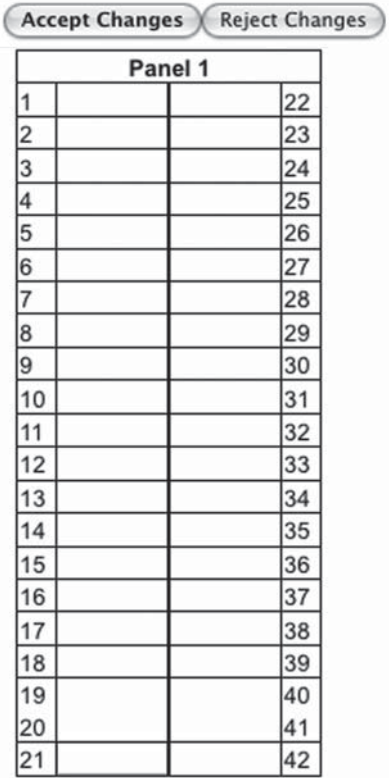

4. If panel configurations are correct, click "Accept Changes"

5. Assign names to the breakers. (Figure 5-5)

#### **Figure 5-5**

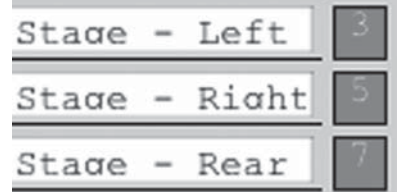

**ZONE SETUP** Breakers can be controlled individually or arranged into zones. Breakers in zones can be toggled at 25 ms intervals (Grouped Operation), at variable intervals (Sequenced Operation), or via DMX or sACN.

To setup a Zone follow these steps:

1. Choose which zone you would like to edit. (Figure 5-6)

### **Figure 5-6**

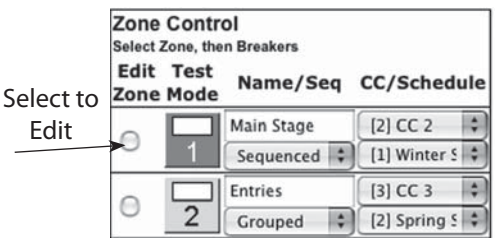

- 2. Name the Zone. (Figure 5-7)
- 3. Choose Grouped, Sequenced, DMX or sACN operation. Note: DMX and sACN may not be used within the same RPCM (Figure 5-7)

#### **Figure 5-7**

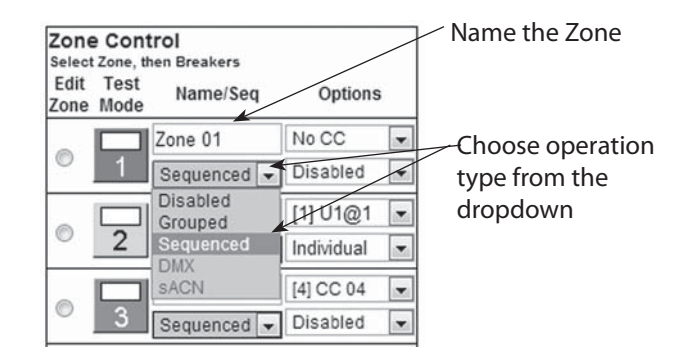

4. If using DMX or sACN operation, select the address set (Figure 5-8) or universe (Figure 5-9) from the dropdown.

#### **Figure 5-8**

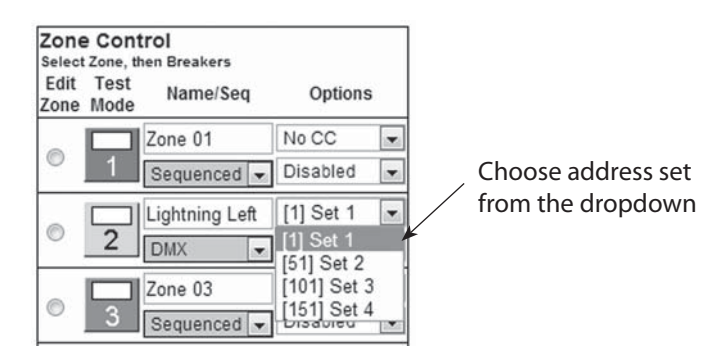

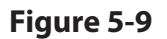

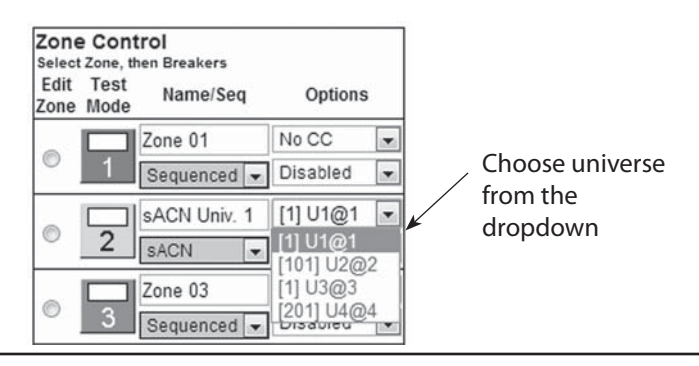

5. Select a breaker to add to the zone by clicking on the breaker you want to add. Only motorized breakers (indicated in green) may be added to zones. (Figure 5-10)

### **Figure 5-10**

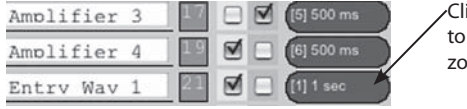

Click on the green oval to add a breaker to a zone.

- 6. Select the position of the breaker in the zone. This set the order in which they turn on and off. Or in the case of DMX or sACN, the address order. (Figure 5-11). Note: DMX and sACN zones default to individual addressing. If you choose "All Available" the entire panel or panels will change to DMX or sACN.
- 7. For sequenced operation, select a delay time from the dropdown. Breakers in grouped zones toggle in 25ms intervals. (Figure 5-11) Delay time is the amount of time after a breaker changes state, before the new breaker in sequence changes state.

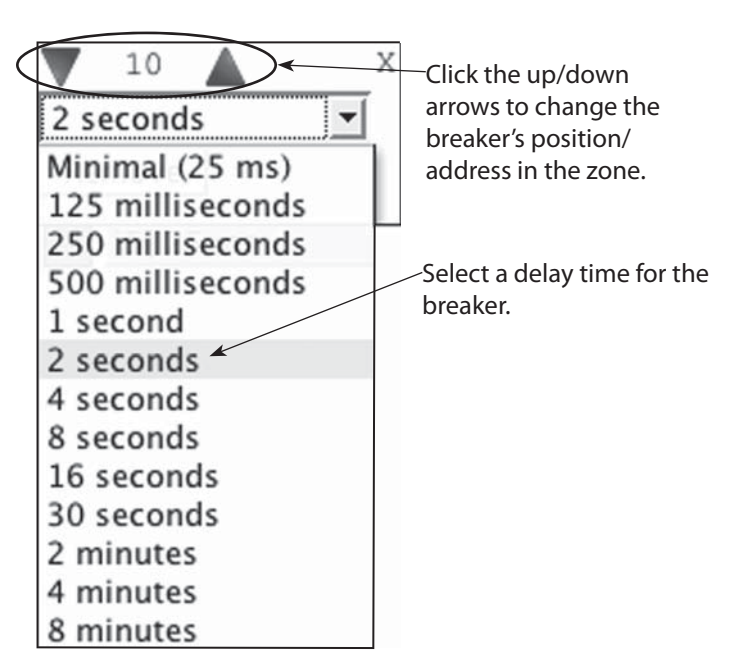

**Figure 5-11**

- 8. Click the "Close" button when finished to save. Or, click "Remove" to remove the breaker from the zone.
- 9. When finished adding breakers to the zone, click the "Test Mode" (Figure 5-12) button to do a blind test (breakers will not actually toggle). Please note that delay times larger than one second are reduced to one second in Test Mode for expediency.

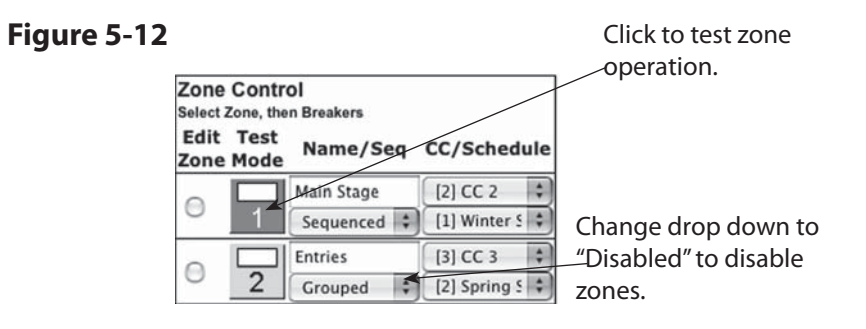

- 10. Disable zones that are not in use so they do not appear in the status and control pages (Figure 5-12).
- 11. Click "Save Changes" (Figure 5-13) to save zone information when finished.

#### **Figure 5-13**

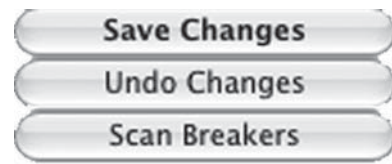

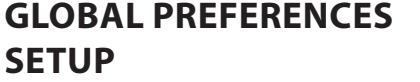

This section guides you through the setup process for the many features and preferences in your RPC system.

**Labeling In addition to labeling breakers, each panel in your RPC system** can be named (up to 16 characters) and the changes dated (Figure 5-14). For multi-panel systems, scroll down to see additional panels.

**Figure 5-14**

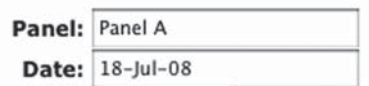

**Numbering and addressing** The RPC system allows the user to choose top/bottom panel numbering or left/right panel numbering. (Figure 5-15) It also allows you to select the direction for addressing (DMX only).

#### **Figure 5-15**

### **Circuit Numbering**

- © Left-Right
- © Top-Bottom

### **Addressing Scheme**

- © Left-Right
- © Top-Bottom
- **Every Circuit**
- **O** Installed Breakers

**Global Control Preferences** The following features can be selected for additional system flexibility

#### **Figure 5-16**

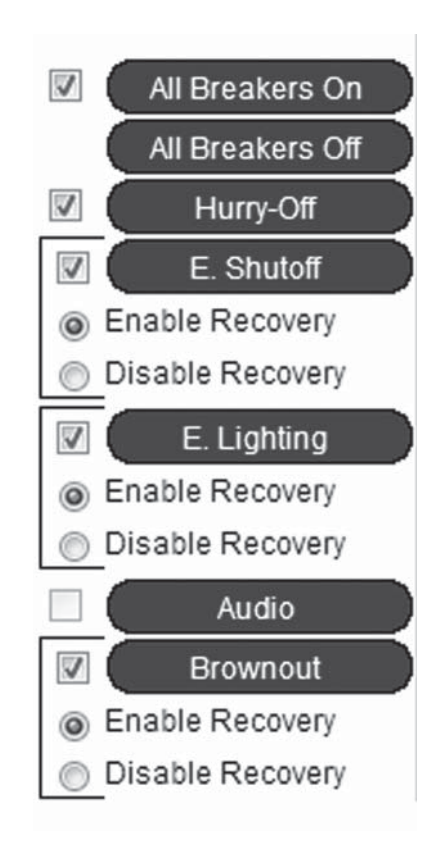

#### **Table 5-1**

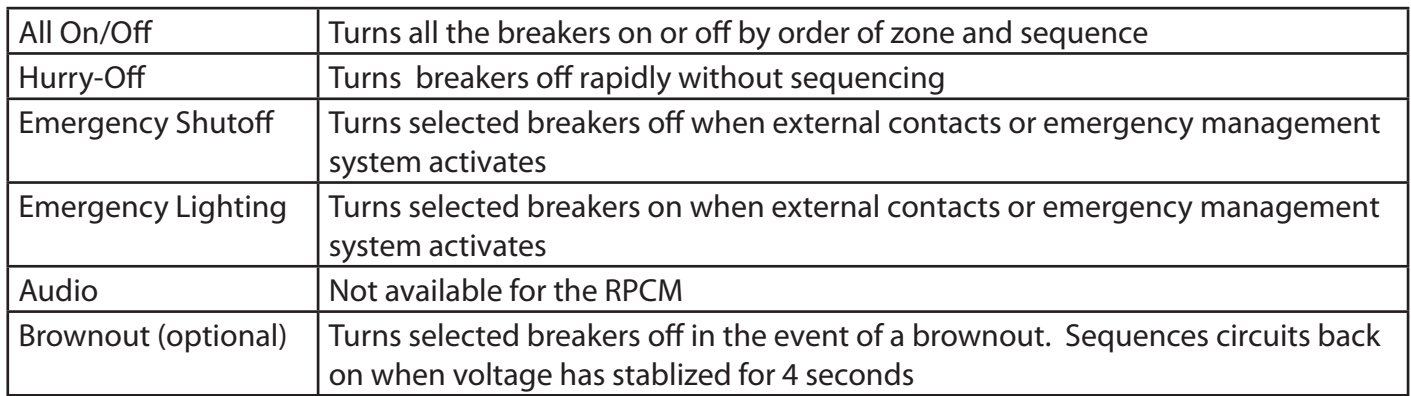

#### **Selecting breakers for Emergency Shutdown, Emergency Lighting or Brownout**

**Figure 5-17**

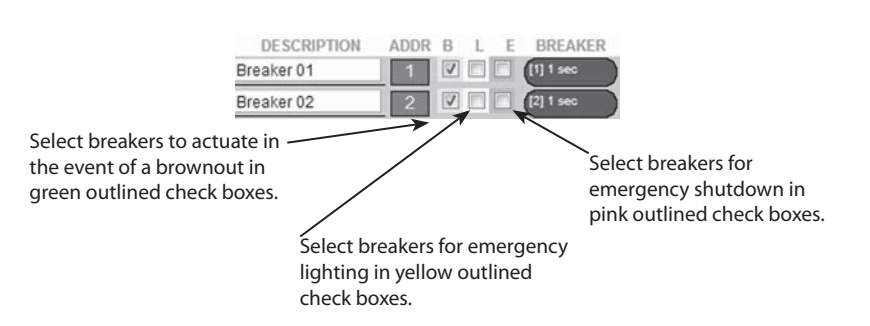

Select breakers to actuate in the event of a brownout by checking the green box next to the breaker. Select breakers to turn on in the event of a fire or other emergency by checking the yellow box next to the breaker. Select breakers to turn off in the event of a fire or other emergency by checking the red box next to the breaker. The status of unchecked breakers will remain unaffected.

#### **Brownout Thresholds (optional)**

**Figure 5-18 Before: After:**

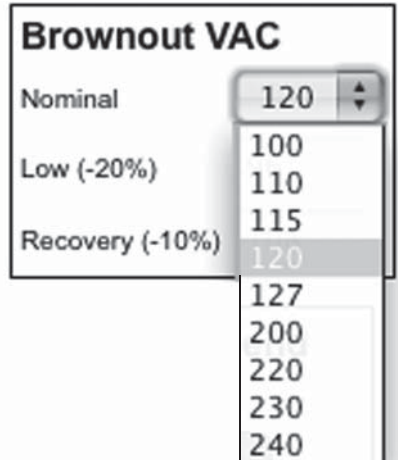

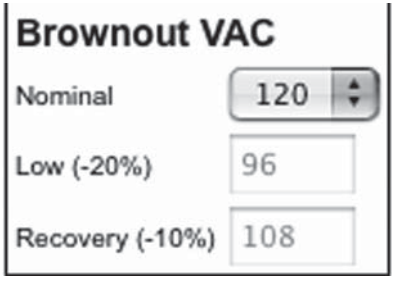

If the brownout feature has been selected, the nominal AC Voltage should be set for proper operation. Click the pull down menu in the brownout VAC box and select the nominal operation voltage for the panel (100-240 VAC) The brownout thresholds will automatically adjust for shutoff at nominal -20% and recovery at nominal -10%..

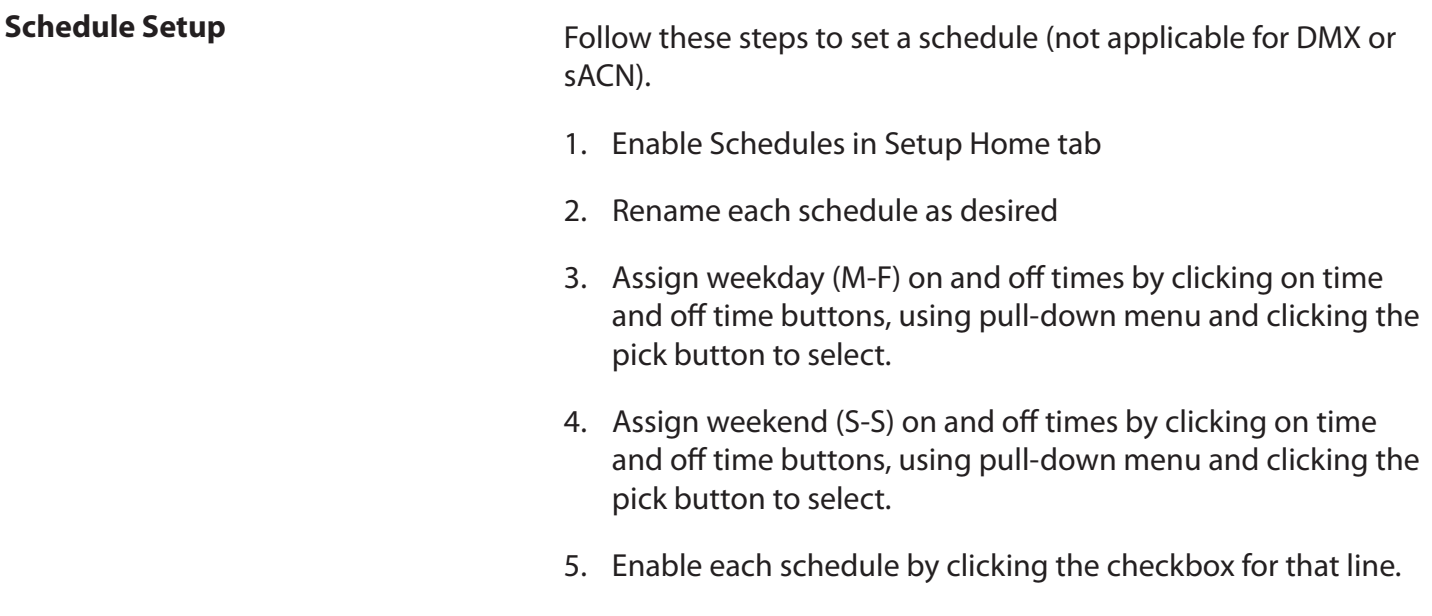

**Figure 5-19** 6. Click the Save Changes button at the top of the page to save

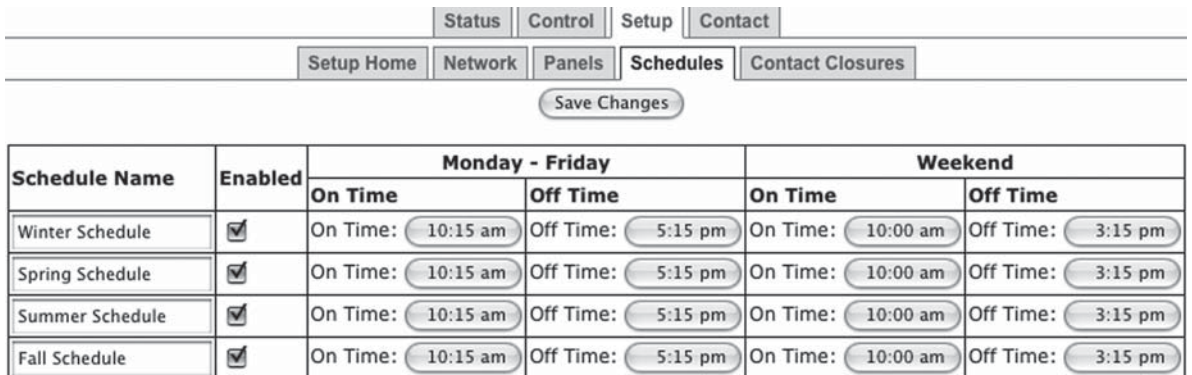

**Assigning Schedules to Zones** To assign a schedule to a zone in the "Panel" screen:

- 1. Select the desired zone from the drop down box.
- 2. Save changes.

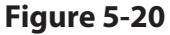

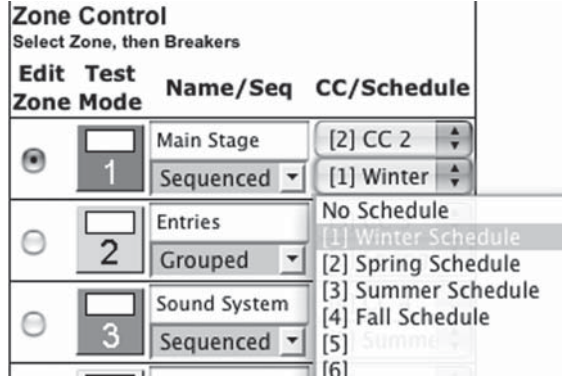

## **Chapter Six: Operating your RPCM**

#### **Figure 6-1**

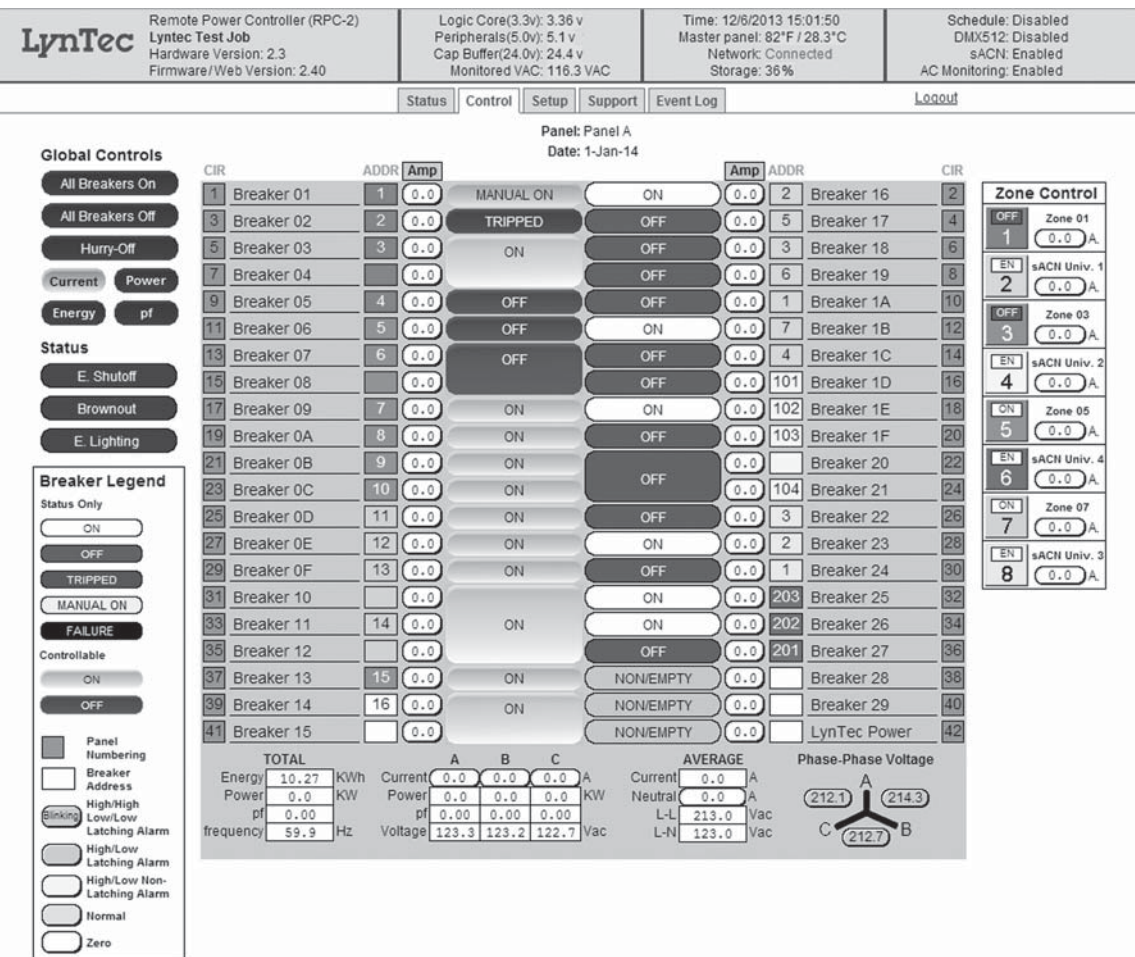

**Using the built-in web page** To operate the RPC using the built in web page, select the control tab from the top of the page. Once on the CONTROL page, simply click each breaker for individual control. Or, click a zone for zone control. "All Breakers ON" and "All breakers OFF" commands can also be executed from this page.

**Using a secondary controller** For DMX and sACN follow the manufacturer's instructions using the DMX addresses entered in the NETWORK page ( see page 16).

TCP/IP commands are in Appendix A.

## **Appendix A--TCP/IP Protocol**

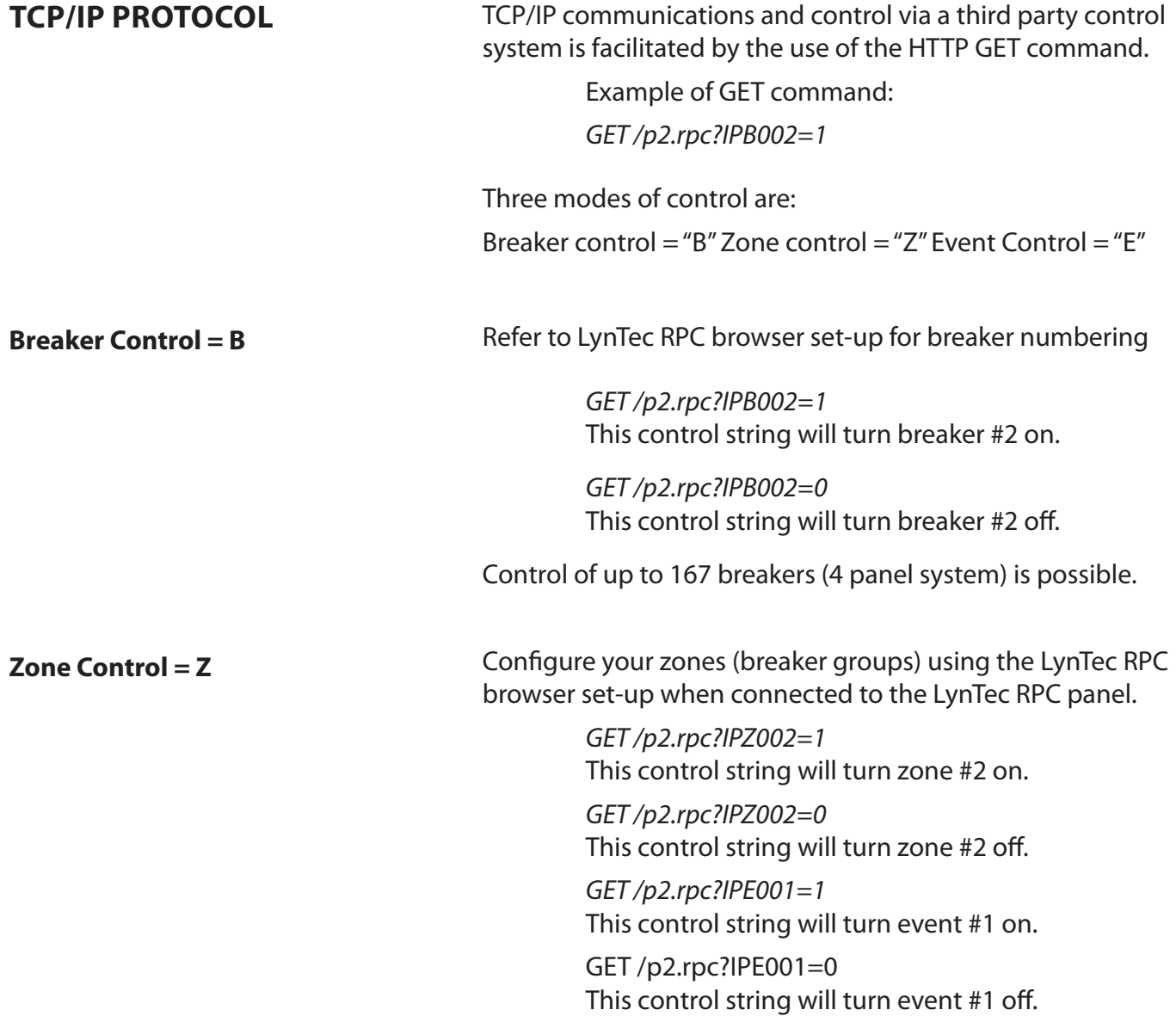

#### **Events Control = E**

Events include:

Event 1 = "All Breakers ON" Event 2 = "All Breakers OFF" Event 3 = "Hurry OFF" zips all breakers off fast. Event 4 = "EO" Emergency override (status only) Event 5 = "Audio Timer" (NA) (status only) Event 6 = "BO" Brown-Out (status only Event  $7 = "DMX/sACN"$ Event 8 = "EL" Emergency Lighting

Verification Scheme:

The following GET command will return the current status of all breakers, zones and events in the RPC system.

*GET /p2.rpc*

The system will return the following:

*breakers=10110111111111111111 zones=111111111011 events=1000000*

The above return is displaying the status of a 20 circuit breakers system in which all are presently ON, with the exceptions of breaker #2 and breaker #5, which are OFF.

The above return is also showing the status of 12 zones, all are ON with the exception of zone #10, which is OFF.

The events return is showing that event  $#1$  is active  $=$  "All Breakers ON"

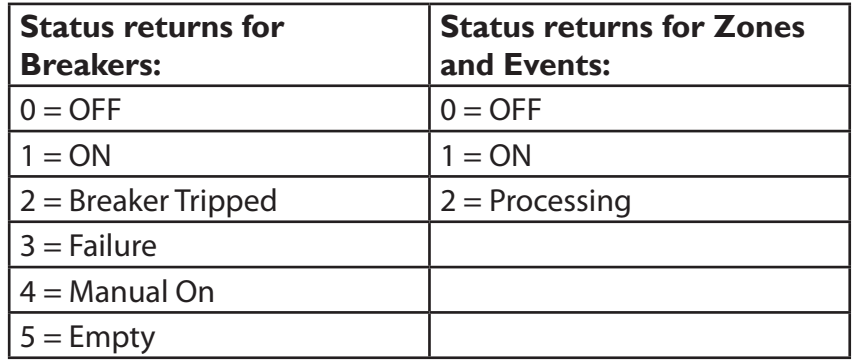

## **Appendix B--Troubleshooting**

### **TROUBLESHOOTING THE CONTROLLER**

Use the following table if you need to troubleshoot the RPC controller.

# **! DANGER**

#### **HAZARD OF ELECTRIC SHOCK, EXPLOSION, OR ARC FLASH**

- This equipment must be installed and serviced only by qualified electrical personnel.
- Apply appropriate personal protective equipment (PPE) and follow safe electrical work practices. See NFPA 70E.
- Carefully inspect the work area for tools and objects that may have been left inside the equipment.
- Use caution while removing or installing panels so that they do not extend into the energized bus; avoid handling the panels, which could cause personal injury. **Failure to follow this instruction will result in death or serious injury.**

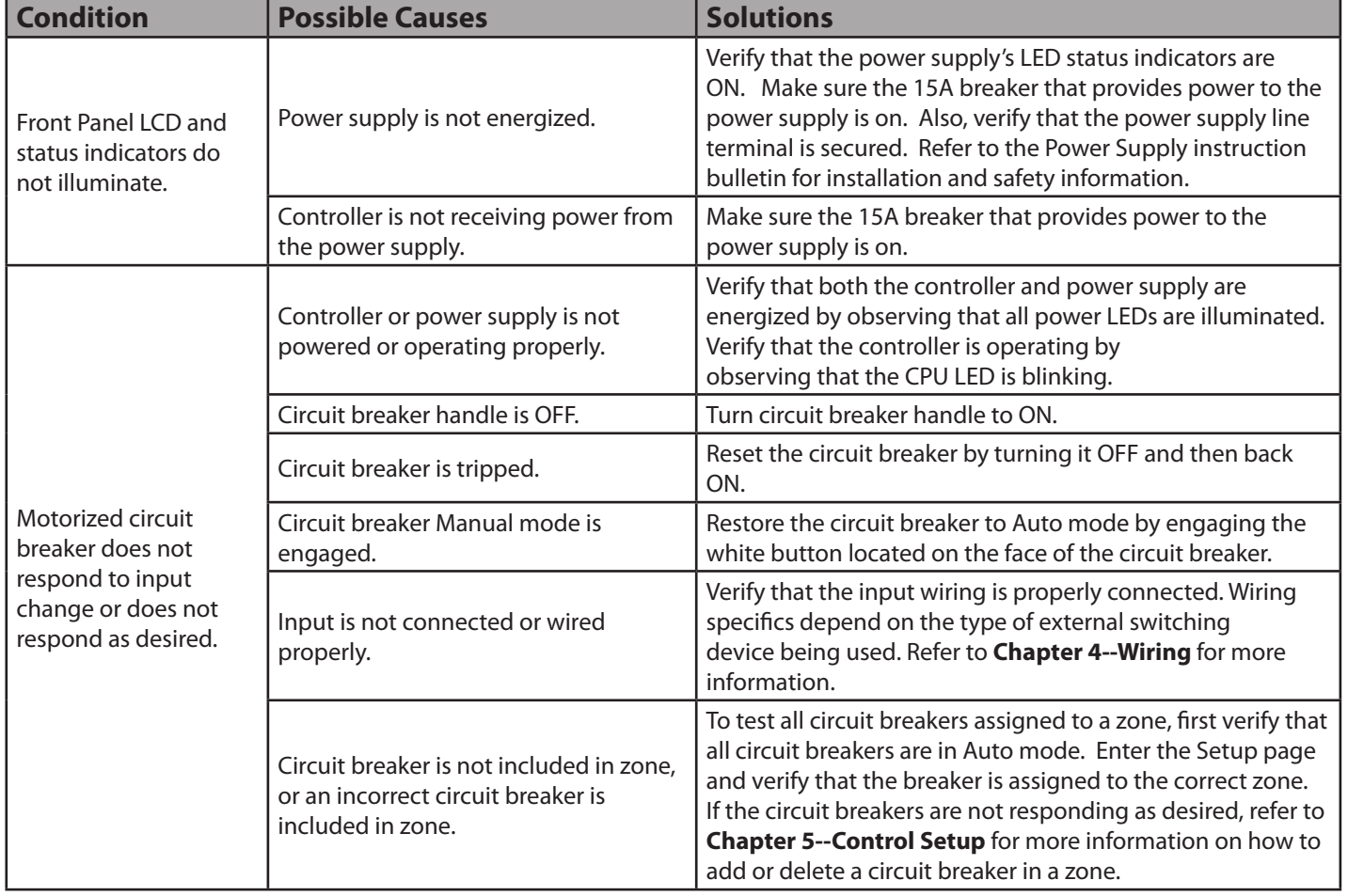

## **Table C-1: RPC Controller Troubleshooting**

## **Appendix C--RPC System Components**

The LynTec system consists of control buses, a panelboard, remotely operated circuit breakers, a power supply, an optional buffer, a transducer and a controller.

**Control Bus**

**Figure C-1**

The control buses provide control and data monitoring for remotely operated circuit breakers and are connected to the power supply and controller. Installed control buses will not interfere with the installation of standard circuit breakers into the panelboard.

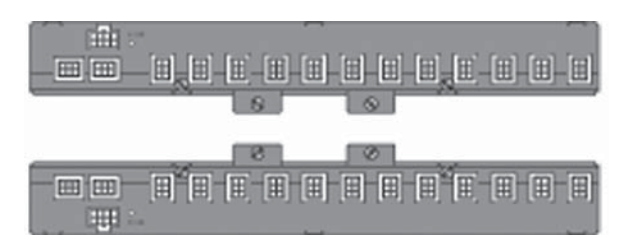

Remotely Operated Circuit Breakers provide the same overcurrent protection as standard circuit breakers, and have an integral operator that can remotely switch the circuit breaker ON and OFF. The circuit breaker works with the RPC controller, power supply, and control buses to provide a remote power switching system in a panelboard.

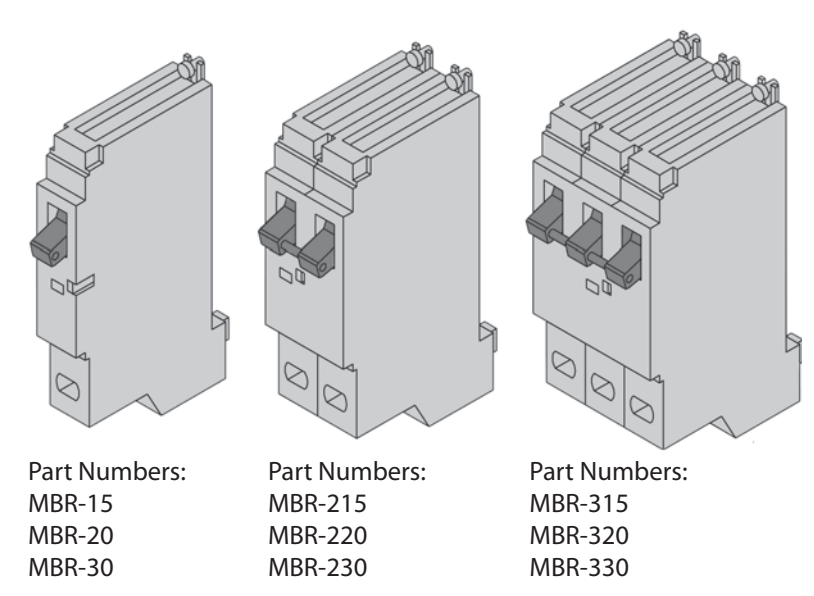

**Figure C-2**

**Remotely Operated Circuit Breakers**

**Figure C-3**

**Power Supply Power Supply Power Supply connects to a 15A non-motorized breaker** and provides 24VDC, 3A power to the RPC controller.

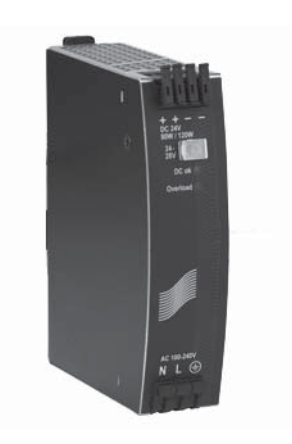

**Figure C-4**

**Buffer Buffer Example 20 EXECUTE:** The buffer stores DC power and discharges it during a brownout or power loss condition to turn off selected breakers (up to four panels). This is a capacitive buffer and is lead and acid free.

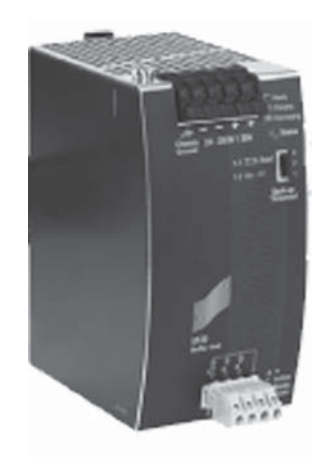

**Figure C-5**

**Transducer** The transducer converts incoming AC line voltage to a varying DC output, allowing the RPC to monitor line voltage.

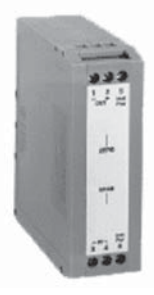

**Control Module** The RPC Control Module provides control logic for the operation of a RPC system. The controller uses remotely operated circuit breakers to control up to 42 remotely operated branch circuits. The built in web server allows for easy setup and operation. Also, it provides input channels for connecting external dry-contact control devices.

### **Specifi cations**

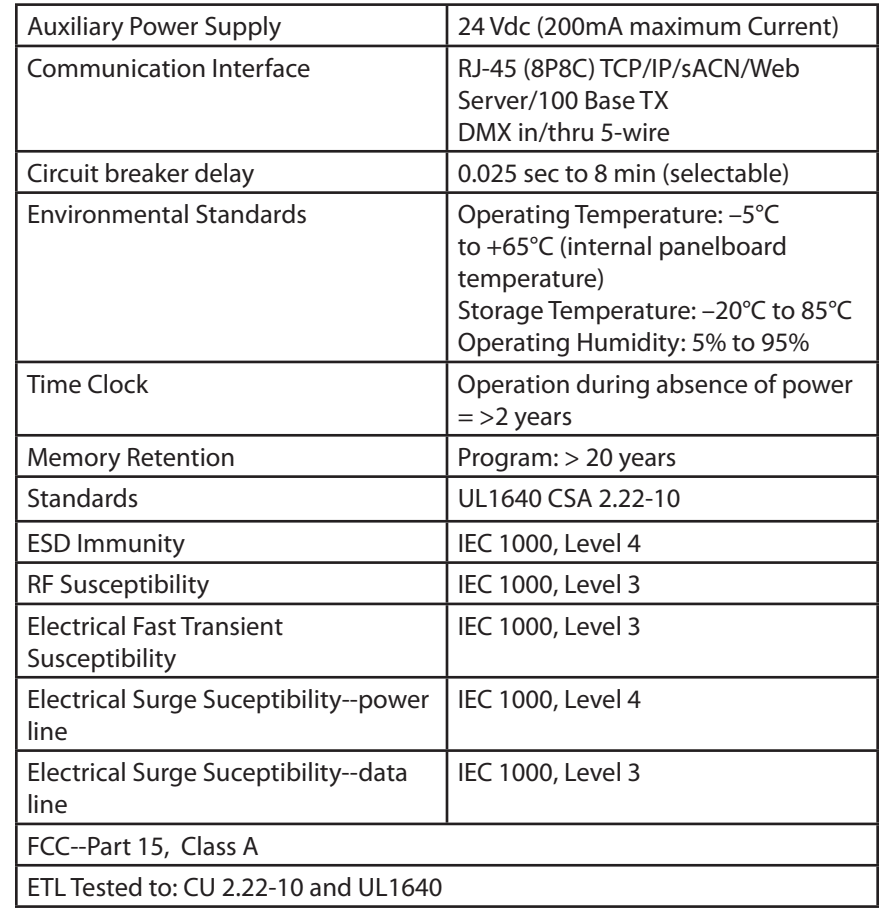

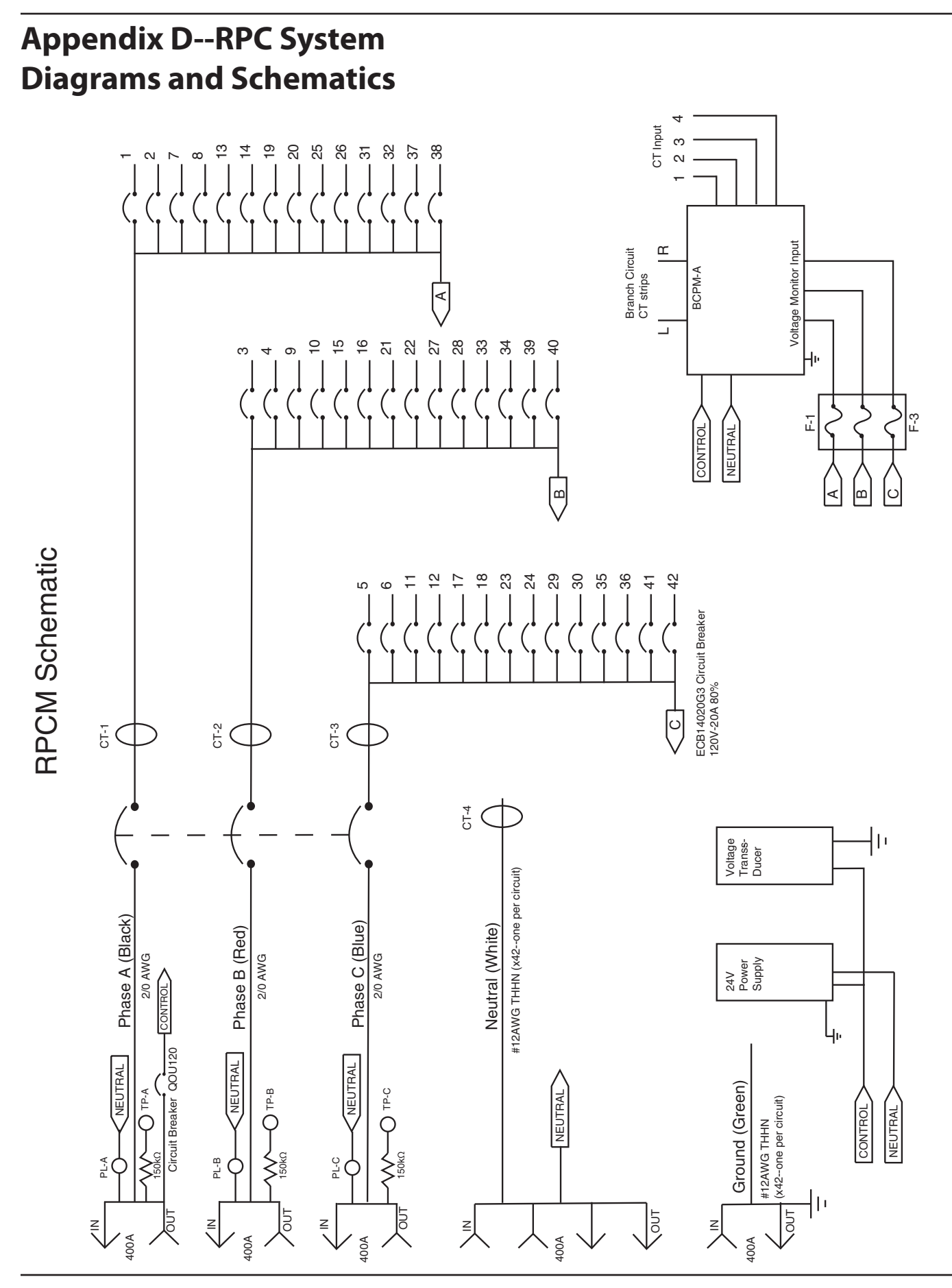

## **RPCM BLOCK DIAGRAM**

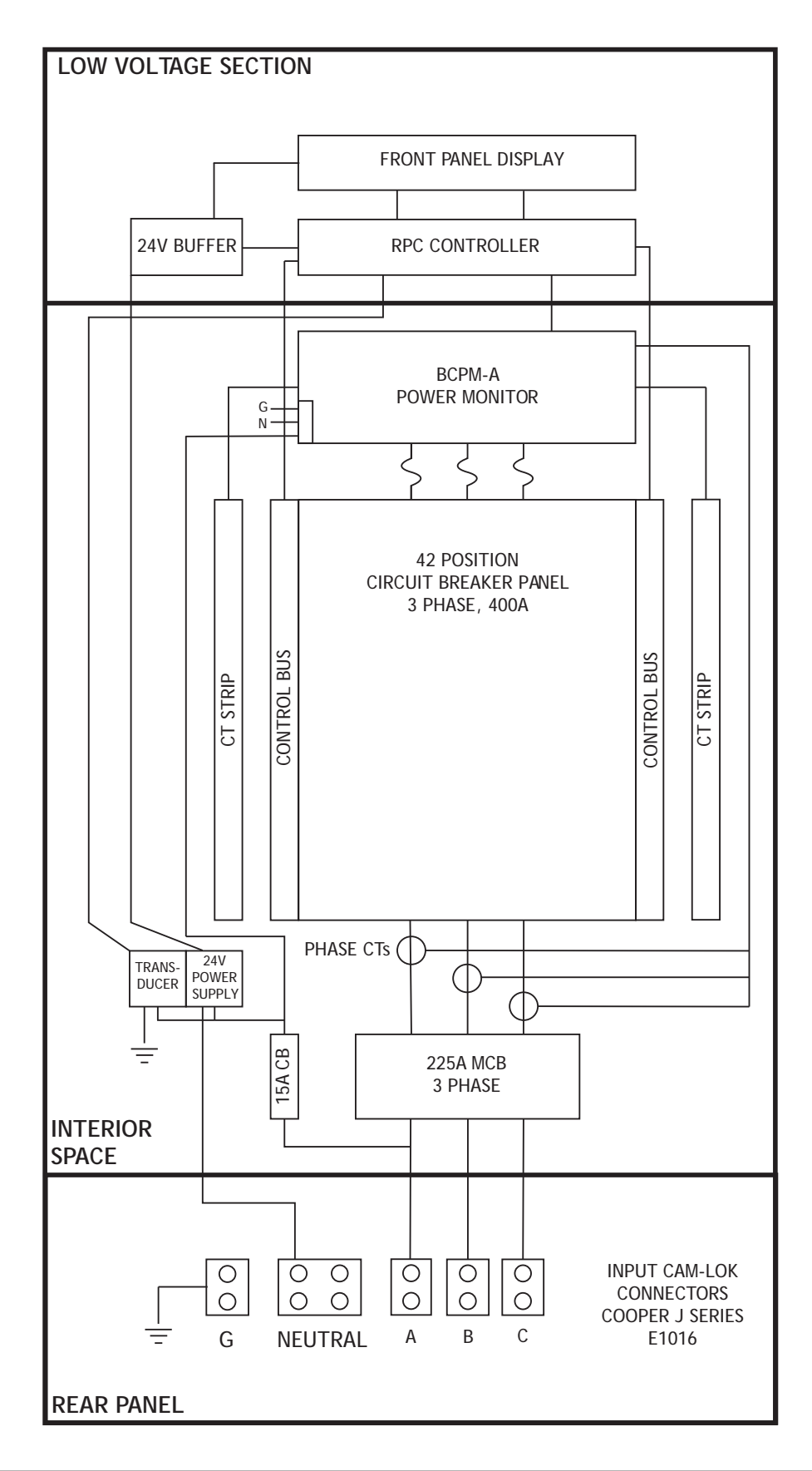